## **Industrial Device Server User's Manual**

## IDS-5012

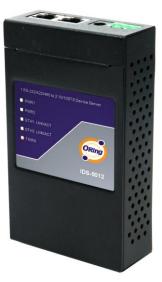

Version 1.00 Aug 2010.

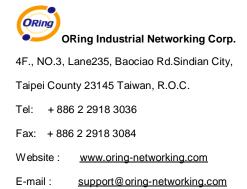

## **Table of Content**

| GETTING " | TO KNOW YOUR DEVICE SERVER              | 1  |
|-----------|-----------------------------------------|----|
| 1.1       | About the IDS-5012 Serial Device Server | 1  |
| 1.2       | Software Features                       | 1  |
| 1.3       | Hardware Features                       | 2  |
| HARDWAR   | RE INSTALLATION                         | 3  |
| 2.1       | Install IDS-5012 on DIN-Rail            | 3  |
| 2.1.      | .1 Mount IDS-5012 on DIN-Rail           | 3  |
| 2.2       | Wall Mounting Installation              | 4  |
| 2.2.      | .1 Mount IDS-5012 on wall               | 5  |
| HARDWAR   | RE OVERVIEW                             | 8  |
| 3.1       | Front Panel                             | 8  |
| 3.2       | Front Panel LEDS                        | 9  |
| 3.3       | Top Panel                               | 10 |
| 3.4       | Bottom Panel                            | 10 |
| 3.5       | Rear Panel                              | 12 |
| CABLES    |                                         | 13 |
| 4.1       | Ethernet Cables                         |    |
|           | MENT INTERFACE                          | 15 |
| 5.1       | DS-Tool                                 | 15 |
| 5.1.      | .1 Install IDS-Tool                     | 15 |
| 5.1.      | .2 Using DS-Tool                        | 17 |
| 4         | 5.1.2.1 Explore device servers          | 17 |
| 4         | 5.1.2.2 Configure device servers        |    |
| 4         | 5.1.2.3 Configure serial port           |    |
| 5.2       | Configuration by Web Browser            |    |
| 5.2.      | .1 Connect to the Web page              |    |
| 4         | 5.2.1.1 System                          |    |
| :         | 5.2.1.2 Port serial setting             | 45 |
| :         | 5.2.1.3 Management                      |    |

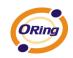

|         | Configuration by SSH Console |  |
|---------|------------------------------|--|
|         | Connect to DS                |  |
| LOUNCAL |                              |  |

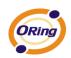

## Getting to Know Your Device Server

#### 1.1 About the IDS-5012 Serial Device Server

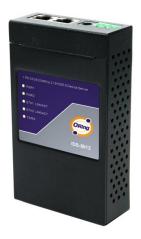

IDS-5012 is an innovative 1 port RS232/422/485 to 2 ports LAN redundant device server. To assure the agility and security of critical data, IDS-5012 offers many powerful features for HW & SW redundant functions. When the connection between master-link and LAN fails, the IDS-5012 can automatically switch to another LAN port within 10mS, and still guarantees a non-stop connection.

IDS-5012 also supports switch mode, you can use Daisy Chain to reduce the usage of Ethernet switch ports. Secondly, the IDS-5012 can simultaneously transfer data into 5 host PCs. This feature can

assure all critical data that saved in different host PC to avoid Ethernet break or host PCs failure. IDS-5012 also Support the data encryption with SSL, so it can assure the data transfer safely.

Thirdly, the IDS-5012 provides dual redundant power inputs on DC power jack and terminal block. IDS-5012 also provides NAT pass through function so that you are able to manage IDS-5012 inside or outside the NAT router. It is easy for different IP domain to use IDS-5012. You can configure and mange the device server easily by using the windows management tool (DS-Tool). Therefore, IDS-5012 is the best communication redundant solution for current application of serial devices

## 1.2 Software Features

Redundant Dual Ethernet Ports: Recovery time < 10mS</li>

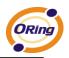

- Switch Mode Supported: Daisy Chain support to reduce usage of switch ports
- NAT-pass through: User can manage IDS-5012 through NAT router
- PPPoE for internet connection.
- Data Encryption with SSL for Security data transfer.
- DDNS for domain name service.
- Redundant Power Inputs: 12~48VDC on power jack and terminal block
- Redundant multiple host devices: 5 simultaneous in Virtual COM, TCP Server, TCP Client mode, UDP
- Secured Management by HTTPS and SSH,
- Versatile Modes: Virtual Com, Serial Tunnel, TCP Server, TCP Client, UDP
- Event Warning by Syslog, Email, SNMP trap, and Beeper
- Various Windows O.S. supported: Windows NT/2000/ XP/ 2003/VISTA

#### **1.3 Hardware Features**

- Redundant Power Inputs: 12~48 VDC on terminal block and power jack
- Operating Temperature: -10 to 60°C
- Storage Temperature: -40 to 85°C
- Operating Humidity: 5% to 95%, non-condensing
- Casing: IP-30
- 2 10/100Base-T(X) Ethernet port
- Dimensions(W x D x H) : 72mm(W)x125 mm(D)x31mm(H)

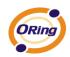

# Hardware Installation

## 2.1 Install IDS-5012 on DIN-Rail

Each IDS-5012 has a Din-Rail kit on rear panel. The Din-Rail kit helps IDS-5012 to fix on the Din-Rail. It is easy to install the IDS-5012 on the Din-Rail:

## 2.1.1 Mount IDS-5012 on DIN-Rail

Step 1: Slant the IDS-5012 and mount the metal spring to Din-Rail.

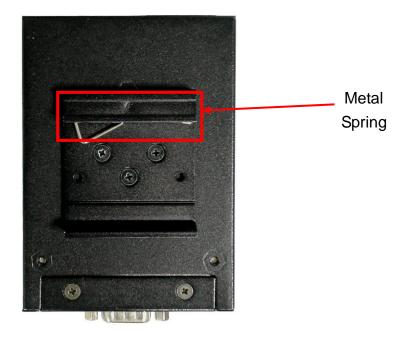

Figure 2-1

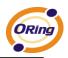

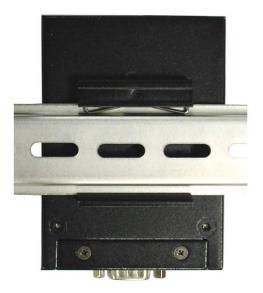

Step 2: Push the IDS-5012 toward the Din-Rail until you heard a "click" sound.

Figure 2-2

## 2.2 Wall Mounting Installation

Each IDS-5012 has another installation method for you. A wall mount panel can be found in the package. The following steps show how to mount the IDS-5012 on the wall:

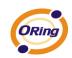

## 2.2.1 Mount IDS-5012 on wall

Step 1: Remove Din-Rail kit.

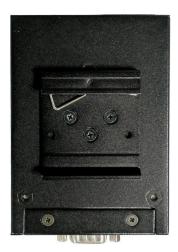

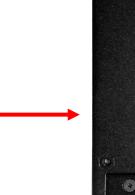

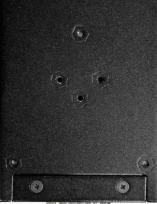

Figure 2-3

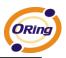

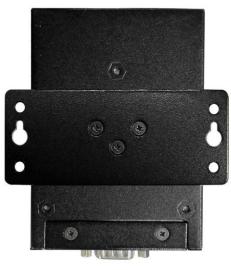

Step 2: Use 6 screws that can be found in the package to combine the wall mount panel. Just like the picture shows below:

Figure 2-4

The screws specification shows in the following two pictures. In order to prevent IDS-5012 from any damage, the size of screws should not be larger than the size that used in IDS-5012.

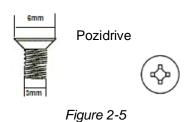

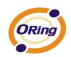

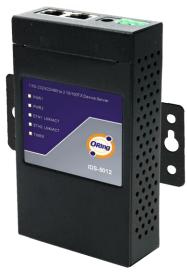

Step 3: Mount the combined IDS-5012 on the wall. .

Figure 2-6

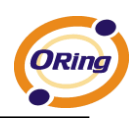

# Hardware Overview

## 3.1 Front Panel

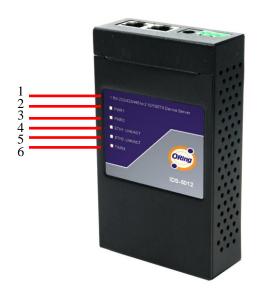

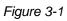

- 1. Product description of IDS-5012.
- 2. LED for PWR1 and system status. When the PWR1 links, the green led will be light on.
- 3. LED for PWR2 and system status. When the PWR2 links, the green led will be light on.
- 4. LED of 10/100Base-T(X) Ethernet port 1.
- 5. LED of 10/100Base-T(X) Ethernet port 2.
- 6. LED of serial port. Green for transmitting, red for receiving

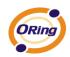

## 3.2 Front Panel LEDS

The following table describes the labels that stick on the IDS-5012.

| LED    | Color       | Status            | Description                                                                |
|--------|-------------|-------------------|----------------------------------------------------------------------------|
|        | Green/Red   | On                | DC power 1 activated.                                                      |
| PWR1   |             | Red blinking      | Indicates an IP conflict, or DHCP or BOOTP server did not respond properly |
| DMDO   | Green/Red   | On                | DC power 2 activated.                                                      |
| PWR2   |             | Red blinking      | Indicates an IP conflict, or DHCP or BOOTP server did not respond properly |
| ETH1   | Green/Amber | Green On/Blinking | 100Mbps LNK/ACT                                                            |
| 2      |             | Amber On/Blinking | 10Mbps LNK/ACT                                                             |
| ETH2   | Green/Amber | Green On/Blinking | 100Mbps LNK/ACT                                                            |
| E 1 M2 |             | Amber On/Blinking | 10Mbps LNK/ACT                                                             |
| Serial | Green       | Blinking          | Serial port is transmitting data                                           |
| Senai  | Red         | Blinking          | Serial port is receiving data                                              |

Table 3-1 Front panel LEDs

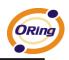

### 3.3 Top Panel

The Top panel components of IDS-5012 are shown as below:

- 1. Terminal block include: PWR1 (12 ~ 48V DC)
- 2. Power Jack include: PWR2 (12 ~ 48V DC)
- 3. RJ45 Ethernet Connector: 2 10/100Base-T(X) Ethernet interface.

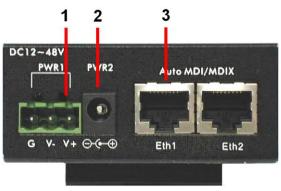

Figure 3-2

## 3.4 Bottom Panel

The bottom panel components of IDS-5012 are shown as below:

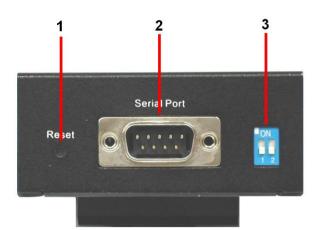

Figure 3-3

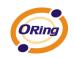

- 1. Reset button. 5 seconds for factory default.
- 2. Male DB9 connector: Serial interface of RS-232/422/485 (2 wire)(4 wire).

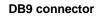

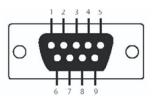

| Pin #                 | RS 232 | RS 422 | RS 485<br>( 4 wire ) | RS 485<br>( 2 wire ) |
|-----------------------|--------|--------|----------------------|----------------------|
| 1                     | DCD    | RXD -  | RXD -                |                      |
| 2                     | RXD    | RXD +  | RXD +                |                      |
| 3                     | TXD    | TXD +  | TXD +                | DATA +               |
| 4                     | DTR    | TXD -  | TXD -                | DATA -               |
| 5                     | GND    | GND    | GND                  | GND                  |
| 6                     | DSR    |        |                      |                      |
| 7                     | RTS    |        |                      |                      |
| 8                     | CTS    |        |                      |                      |
| 9                     | RI     |        |                      |                      |
| RS 232 mod act as DTE |        |        |                      |                      |

Table 3-2 Pin assignment

3. DIP Switch: Termination for RS-422/485

| DIP 1 | DIP 2 | Termination Configuration                      |
|-------|-------|------------------------------------------------|
| ON    | ON    | Termination for long distance 4-wire RS485/422 |
| ON    | OFF   | Reserved                                       |
| OFF   | ON    | Termination for long distance 2-wire RS485     |
| OFF   | OFF   | No termination for RS485/ 422 (short distance) |

Table 3-2 DIP Switch

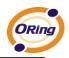

## 3.5 Rear Panel

The rear panel components of IDS-5012 are shown as below:

- 1. Screw holes for wall mount kit and DIN-Rail kit.
- 2. Din-Rail kit
- 3. Wall Mount kit.

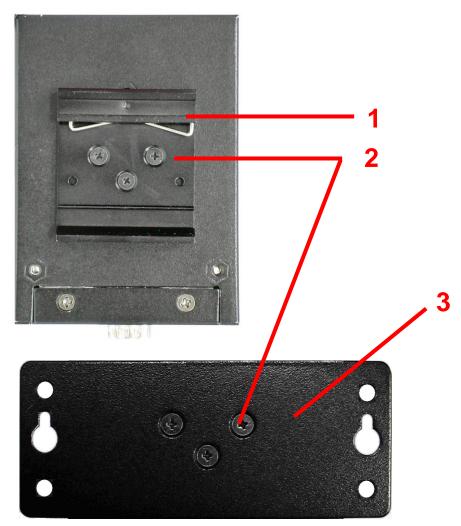

Figure 3-4 Rear Panel

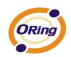

Cables

## 4.1 Ethernet Cables

The IDS-5012 has standard Ethernet ports. According to the link type, the IDS-5012 use CAT 3, 4, 5,5e UTP cables to connect to any other network device (PCs, servers, switches, routers, or hubs). Please refer to the following table for cable specifications.

| Cable      | Туре                 | Max. Length        | Connector |
|------------|----------------------|--------------------|-----------|
| 10BASE-T   | Cat. 3, 4, 5 100-ohm | UTP 100 m (328 ft) | RJ-45     |
| 100BASE-TX | Cat. 5 100-ohm UTP   | UTP 100 m (328 ft) | RJ-45     |

Table 4-1 Cable Types and Specifications

#### 100BASE-TX/10BASE-T Pin Assignments

With 100BASE-TX/10BASE-T cable, pins 1 and 2 are used for transmitting data, and pins 3 and 6 are used for receiving data.

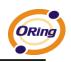

| Pin Number | Assignment |
|------------|------------|
| 1          | TD+        |
| 2          | TD-        |
| 3          | RD+        |
| 4          | Not used   |
| 5          | Not used   |
| 6          | RD-        |
| 7          | Not used   |
| 8          | Not used   |

Table 4-2 RJ-45 Pin Assignments

The IDS-5012 supports auto MDI/MDI-X operation. You can use a straight- through cable to connect PC to IDS-5012. The following table below shows the 10BASE-T/ 100BASE-TX MDI and MDI-X port pin outs.

| Pin Number | MDI port                   | MDI-X port        |  |
|------------|----------------------------|-------------------|--|
| 1          | TD+(transmit) RD+(receive) |                   |  |
| 2          | TD-(transmit) RD-(receive) |                   |  |
| 3          | RD+(receive) TD+(transmit) |                   |  |
| 4          | Not used                   | Not used Not used |  |
| 5          | Not used                   | Not used          |  |
| 6          | RD-(receive)               | TD-(transmit)     |  |
| 7          | Not used Not used          |                   |  |
| 8          | 8 Not used Not used        |                   |  |

Table 4-2 MDI / MDI-X pins assignment

*Note: "+" and "-" signs represent the polarity of the wires that make up each wire pair.* 

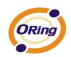

# Management Interface

## 5.1 DS-Tool

DS-Tool is a powerful Windows utility for DS series. It supports device discovery, device configuration, group setup, group firmware update, monitoring functions...etc. It is easy for you to install and configure devices over the network.

## 5.1.1 Install IDS-Tool

Step 1: Execute the Setup program, click "start" after selecting the folder for DS-Tool.

| 월 DS-Tool Insta | ller                                                                  |       | ×      |
|-----------------|-----------------------------------------------------------------------|-------|--------|
| ORing           | Destination Directory<br>C:\Program Files\DS-Tool<br>Required: 7543 K |       | Browse |
|                 | Available: 210228 K                                                   | Start |        |

Figure 5-1

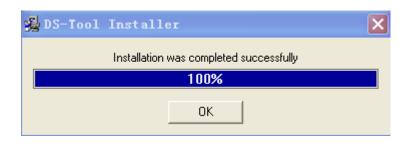

Step 2: When installation complete successfully, then click "OK".

Figure 5-2

Step 3: Check for your selection.

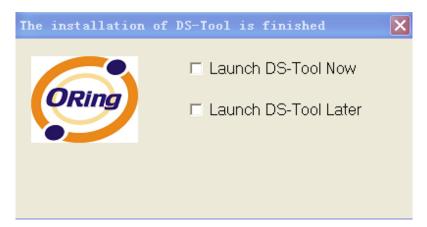

Figure 5-3

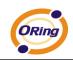

## 5.1.2 Using DS-Tool

## 5.1.2.1 Explore device servers

DS-Tool will broadcast to the network and search all available DS devices in the network. The default IP address of device is "**192.168.10.2**", and selects the searching device you wish to use and press "**Add**" button.

You can set static IP address or in DHCP client mode to get IP address automatically. Finally, click "**OK** "button to add the device.

| 😔 DS-Tool                                                                                                    |                                                                                                    |
|----------------------------------------------------------------------------------------------------|----------------------------------------------------------------------------------------------------|
| File Device Configuration COM Co                                                                                      | onfiguration Options Help                                                                                                    |
| Broadcast<br>DS-Tool<br>DS-Tool<br>DS-Tool<br>Device List<br>VCDM List<br>Setup Wizard<br>IP Collection<br>System Log | P CON       Broadcast Searching         MAC       00:AA:BB:CC:DD:77         Original IP       192.168.10.2         I 192.168.10.2       Image: Constraint of the second second sec |
|                                                                                                    | Cancel Clear All Select All Add                                                                                                    |
|                                                                                                    | A lot of IPs need to be re-config? Click here<br>Your best choice. Group IP Wizard.                                                                                                    |
|                                                                                                    |                                                                                                    |

Figure 5-4

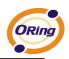

## 5.1.2.2 Configure device servers

#### **General settings**

This page includes the setting of device name, SNTP server and Auto IP Report.

| 1odel<br>IDS-5642+                           |                                      | 1               | Power<br>1  2  E    |  |
|----------------------------------------------|--------------------------------------|-----------------|---------------------|--|
| AN IP Address<br>192.168.0.38                | LAN MAC Address<br>00:00:56:04:02:07 | Version<br>1.00 | Networking<br>1 2 2 |  |
| Device Name/Location<br>DeviceServer-DEFAULT |                                      |                 |                     |  |
| Using SNTP Time Server                       | T Auto IP Report                     |                 |                     |  |
|                                              |                                      |                 |                     |  |
|                                              |                                      |                 |                     |  |

Figure 5-5 General settings

#### The following table describes the labels in this screen.

| Label                | Description                                                                                                    |
|----------------------|----------------------------------------------------------------------------------------------------|
| Device Name/location | You can set the device name or related information. By clicking "Locate On" button you can locate the serial server's position. |
| Set SNTP             | Input the SNTP server domain name or IP address, port and select the Time zone.                                                 |

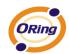

| Set Auto IP Report | By Clicking the "Get current Host" button you will get your local IP, and then set the |
|--------------------|----------------------------------------------------------------------------------------|
|                    | Report interval time. The device server will report its status periodically.           |

Table 5-1 General settings

At IP collection option show the device server status. The report interval is 0 indicate disable this setting (default). But you can set the other IP or Port.

|        |             | ooouni     | .,    |              |      |          |                   |              |                |
|--------|-------------|------------|-------|--------------|------|----------|-------------------|--------------|----------------|
| Genera | al Security | Networking | DDNS  | Notification | n Ma | nagement | Upgrade Firmware  | Save/Load    |                |
| Acces  | s IP Table  |            |       |              |      |          | Password          |              |                |
| IP1    |             | Mask       |       | [            | Ena  | abled    | New Password      |              |                |
| IP2    |             | Mask       |       | r            | Ena  | abled    |                   |              |                |
| IP3    |             | Mask       | ,<br> | r            | Ena  | abled    | Confirm New Passw | vord         |                |
| IP4    |             | Mask       |       | r            | Ena  | abled    | )<br>Old Password |              |                |
| IP5    |             | Mask       |       | [            | Ena  | abled    |                   |              |                |
| IP6    |             | Mask       |       | [            | Ena  | abled    |                   |              |                |
| IP7    |             | Mask       |       | [            | Ena  | abled    | Change Passwo     | ord          |                |
| IP8    |             | Mask       |       | Г            | Ena  | abled    |                   |              |                |
| IP9    |             | Mask       |       | ſ            | Ena  | abled    |                   |              |                |
| IP10   |             | Mask       |       | ſ            | Ena  | abled    |                   |              |                |
| IP11   |             | Mask       |       | Г            | Ena  | abled    |                   |              |                |
| IP12   |             | Mask       |       | [            | Ena  | abled    |                   |              |                |
| IP13   |             | Mask       |       | Г            | Ena  | abled    |                   |              |                |
| IP14   |             | Mask       |       | [            | Ena  | abled    |                   |              |                |
| IP15   |             | Mask       |       | Г            | Ena  | abled    |                   |              |                |
| IP16   |             | Mask       |       | r            | Ena  | abled    |                   |              |                |
|        |             |            |       |              |      |          |                   |              |                |
|        |             |            |       |              |      |          |                   |              |                |
|        |             |            |       |              |      |          |                   |              |                |
| 5      | Refresh     |            |       |              |      |          |                   | 🐟 Apply Only | Apply and Save |
|        |             |            |       |              |      |          |                   |              |                |

Security

Figure 5-6 Security

| The following t | table describes the | alabels in this screen. |
|-----------------|---------------------|-------------------------|
|-----------------|---------------------|-------------------------|

| Label                 | Description                                                                    |
|-----------------------|--------------------------------------------------------------------------------|
| Accessible IP Setting | To prevent unauthorized access by setting host IP addresses and network masks. |

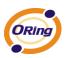

| Password setting | You can set the password to prevent unauthorized access from your server. | Factory |
|------------------|---------------------------------------------------------------------------|---------|
|                  | default is no password.                                                   |         |

Table 5-2 Security

#### **Network Setting**

Device can connect the Network by wire. You must assign a valid IP address for DS before attached in your network environment. Your network administrator should provide you the IP address and related settings. The IP address must be unique within the network (otherwise, DS will not have a valid connection to the network). You can choose from three possible "**IP configuration**" modes: Static, DHCP/BOOTP. The Factory Default IP address is "**192.168.10.2**"

| General Secu               | ity Networking DDNS Notification Management Upgrade Firmware Save/Load |
|----------------------------|------------------------------------------------------------------------|
| Wire PPPo                  |                                                                        |
| 🔽 Using Stat               | c IP 🦵 Using DHCP/BOOTP                                                |
| Static IP Setti            | gs                                                                     |
| IP Address                 | 192.168.0.34                                                           |
| Netmask                    | 255.255.255.0                                                          |
| Gatway                     | 192.168.0.1                                                            |
| DNS1                       | 192.168.0.1                                                            |
| DNS2                       |                                                                        |
| Ethernet Mod               |                                                                        |
| <ul> <li>Redund</li> </ul> |                                                                        |
|                            |                                                                        |
|                            |                                                                        |
|                            |                                                                        |
|                            |                                                                        |
| 🍤 Refresh                  | Apply Only 🌏 🍌 Apply and Save                                          |
|                            |                                                                        |

Figure 5-7 Network Setting

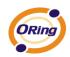

| Label             | Description                                                                              |
|-------------------|------------------------------------------------------------------------------------------|
| Using DHCP/BOOTP  | IP Address automatically assigned by a DHCP server in your network.                      |
| Static IP Address | Manually assigning an IP address.                                                        |
| Subnet Mask       | All devices on the network must have the same subnet mask to communicate on the network. |
| Gateway           | Enter the IP address of the router in you network.                                       |
| DNS Server        | Enter the IP address of the DNS server, The DNS server translates domain names into      |
| DNS Server        | IP address.                                                                              |
|                   | Redundant:                                                                               |
|                   | When the connection between master-link and LAN fails, the DS can automatically          |
| Switch Mode       | switch to another LAN port within10mS, and still guarantees a non-stop connection        |
|                   |                                                                                          |
|                   | Switch:                                                                                  |
|                   | Daisy Chain support to reduce usage of switch ports.                                     |

#### The following table describes the labels in this screen.

Table 5-3 Network setting

#### PPPoE

PPPoE (Point-to-Point Protocol over Ethernet), Device can use PPPoE mode to connect the Network. Input the **"username**" and **"Password**", then click **"Connect**" button. If the device has been connected, the **"Link Status**" will become the "Link up" and device will get an IP address from PPPoE server. Click **"Disconnect**" button to disconnect the PPPoE connection.

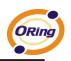

| Wire PPPoE    |                               |
|---------------|-------------------------------|
| PPPoE Setting |                               |
| User Name     |                               |
| Password      |                               |
| Link Status   | Link down                     |
| Connec        | Disconnect                    |
|               |                               |
|               |                               |
|               |                               |
|               |                               |
|               |                               |
|               |                               |
|               |                               |
| S Refresh     | Apply Only 🍡 🍌 Apply and Save |

Figure 5-8 PPPoE Setting

#### DDNS

The Dynamic DNS service allows you to alias a dynamic IP address to a static hostname, allowing your computer to be more easily accessed from various locations on the Internet.

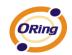

| General Security Networking DDNS Notification Management Upgrade Firmware Save/Load |
|-------------------------------------------------------------------------------------|
|                                                                                     |
| I DDNS Enable                                                                       |
| DDNS Setting                                                                        |
| Service Provider dyndns-static                                                      |
| Hostname                                                                            |
| Account                                                                             |
| Password                                                                            |
| Check WAN IP Schedule Every Hour Start at -5368 (Hour): -1879 (Minute)              |
|                                                                                     |
|                                                                                     |
|                                                                                     |
|                                                                                     |
|                                                                                     |
|                                                                                     |
|                                                                                     |
|                                                                                     |
|                                                                                     |
| Sefresh Apply Only Apply and Save                                                   |

Figure 5-10 DDNS Setting

#### The following table describes the labels in this screen.

| Label                    | Description                                                                                                    |
|--------------------------|----------------------------------------------------------------------------------------------------|
| Service Provider         | Choose the DDNS service Provider                                                                                                    |
| Hostname                 | You must first apply an account from the DDNS service Provider such as www.dyndns.org,<br>then register with the dynamic DNS service. Input the fixed hostname you got from the<br>DDNS service. |
| Account mand<br>Password | Input the Account and Password you have registered from the DDNS service Provider.                                                                                                    |

Table 5-4 DDNS setting

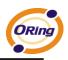

#### Notification

Specify the events that should be notified to the administrator. The events can be alarmed by E-mail, SNMP trap, or system log.

| eneral Security Networking  | DDNS Notification Management Upgrade Firmware Save/Load |
|-----------------------------|---------------------------------------------------------|
| 🔲 SNMP Trap 🔲 Email Not     | ification 🔽 Syslog Notification                         |
| Syslog Setttings            |                                                         |
| Notified Items              |                                                         |
| Hardware Reset (Cold Start  | ] 🔽 DI_1 Changed                                        |
| 🔲 Software Reset (Warm Star |                                                         |
| 🔽 Login Failed              | DI_3 Changed                                            |
| 🔲 IP Changed                | 🗖 DI_4 Changed                                          |
| Password Changed            | DO_1 Changed                                            |
| Access IP Blocked           | DO_2 Changed                                            |
| Redundant Power Changed     |                                                         |
| Redundant Ethernet Chang    | ed                                                      |
| System Log Settings         |                                                         |
| Server IP                   | Port                                                    |
| 192.168.0.33                | 514 Using Current Host's Log Server                     |
|                             |                                                         |
|                             |                                                         |
|                             |                                                         |
|                             |                                                         |
|                             |                                                         |
|                             |                                                         |
|                             |                                                         |
|                             |                                                         |
|                             |                                                         |
|                             |                                                         |
|                             |                                                         |
|                             |                                                         |
| S Refresh                   | 🕹 Apply Only 🛛 🗼 Apply and Sav                          |
|                             |                                                         |

Figure 5-11 Notification

The following table describes the labels in this screen.

| Label               | Description                    |
|---------------------|--------------------------------|
| SNMP Trap           | To notify events by SNMP trap. |
| Email Notification  | To notify events by Email.     |
| Syslog Notification | To notify events by Syslog.    |
| Notify items        | Events to be notified.         |

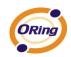

| Apply          | Apply current setting.          |
|----------------|---------------------------------|
| Apply and Save | Apply and save current setting. |

Table 5-5 Notification

#### Management

| General Security Networking DDNS | Notification Management | Upgrade Firmware | Save/Load    |                |
|----------------------------------|-------------------------|------------------|--------------|----------------|
| 🔽 Web Management Enable          | Goto Web Management     |                  |              |                |
| ✓ Telnet Management Enable       | Goto Telnet Management  |                  |              |                |
| 🔽 SNMP Management Enable         |                         |                  |              |                |
| SNMP Management Settings         |                         |                  |              |                |
| Community                        |                         |                  |              |                |
| Location                         |                         |                  |              |                |
| Contact                          |                         |                  |              |                |
| Trap Server1                     |                         |                  |              |                |
| Trap Server2                     |                         |                  |              |                |
| Trap Server3                     |                         |                  |              |                |
| Trap Server4                     |                         |                  |              |                |
|                                  |                         |                  |              |                |
|                                  |                         |                  |              |                |
|                                  |                         |                  |              |                |
|                                  |                         |                  |              |                |
| S Refresh                        |                         |                  | 🌛 Apply Only | Apply and Save |

#### Figure 5-11 Management

#### The following table describes the labels in this screen.

| Label                    | Description                                                                                      |  |
|--------------------------|--------------------------------------------------------------------------------------------------|--|
| Web Management Enable    | To enable management from Web. Click "Goto Web Management" button to access web.                 |  |
| Telnet Management Enable | To enable management by Telnet. Click "Goto Telnet Management" button to execute Telnet command. |  |

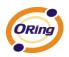

| SNMP Management Enable   | To enable management by SNMP.       |
|--------------------------|-------------------------------------|
| SNMP Management Settings | To configure SNMP related settings. |

Table 5-6 Management

#### **Upgrade Firmware**

| General Security Networking DDNS Notification Management Upgrade Firmware Save/Load |
|-------------------------------------------------------------------------------------|
|                                                                                     |
| Firmware Image                                                                      |
| Browsing Upgrade                                                                    |
| ,                                                                                   |
|                                                                                     |
|                                                                                     |
|                                                                                     |

Figure 5-12 Upgrade Firmware

The following table describes the labels in this screen.

| Label    | Description                  |
|----------|------------------------------|
| Browsing | Browse the file and upgrade  |
| Upgrade  | Enable the firmware upgrade. |

Table 5-7Upgrade Firmware

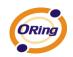

| Save/Load                                                                             |                                 |
|---------------------------------------------------------------------------------------|---------------------------------|
| General   Security   Networking   DDNS   Notification   Management   Upgrade Firmware | Save/Load                       |
| Save Configuration to Flash                                                           |                                 |
| Load Default                                                                          |                                 |
| Reboot Device                                                                         |                                 |
| Import/Export Configuration                                                           |                                 |
|                                                                                       |                                 |
|                                                                                       |                                 |
| S Refresh                                                                             | 🌛 Apply Only 🏾 🌛 Apply and Save |

Figure 5-13 Save / Load

| Label                 | Description                                                                             |
|-----------------------|-----------------------------------------------------------------------------------------|
| Save Configuration to | Course surrent configuration into flack memory                                          |
| Flash                 | Save current configuration into flash memory.                                           |
| Load Default          | Load default configuration except the network settings. If you want to load all factory |
| Load Delauit          | default, you need to press "Reset" button on the device (Hardware restore).             |
| Reboot Device         | Reboot the device server (warm start).                                                  |
| Import Configuration  | Restore the previous exported configuration.                                            |

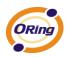

Export Configuration

Exported current configuration to a file to backup the configuration.

Table 5-8 Save / Load

## 5.1.2.3 Configure serial port

#### **Serial Settings**

| Serial Settings   Service Mode   Notification                                                                                                    |                                   |  |  |
|----------------------------------------------------------------------------------------------------|-----------------------------------|--|--|
| port1                                                                                                    |                                   |  |  |
| Port Alias Port0                                                                                                    |                                   |  |  |
|                                                                                                    |                                   |  |  |
| Baudrate 38400  Stop Bits 1                                                                                                    | Performance Throughput            |  |  |
| Parity No Flow Control No Flow                                                                                                    | <b>•</b>                          |  |  |
| Data Bits 8 Interface RS232                                                                                                    | •                                 |  |  |
| Delimiter Settings                                                                                                    |                                   |  |  |
| Serial to Ethernet Ethernet to Serial                                                                                                    |                                   |  |  |
|                                                                                                    |                                   |  |  |
|                                                                                                    | miter 4                           |  |  |
|                                                                                                    |                                   |  |  |
| Enabled Enabled Enabled                                                                                                    |                                   |  |  |
| Flush Serial to Ethernet Data Buffer After                                                                                                    |                                   |  |  |
| 0 (0-65535) ms                                                                                                    |                                   |  |  |
| The received data will be gueueing in the buffer until all the delimiters are                                                                                     |                                   |  |  |
| matched. When the buffer is full (4K Bytes) or after "flush S2E data                                                                                              |                                   |  |  |
| timeout, the data will also be sent.                                                                                                    |                                   |  |  |
| Force TX interval time                                                                                                    | 2 interval time, data 3           |  |  |
| 0 (0-65535 )ms data 1 interval time data 2 interval time data 3<br>The received data will be queueing in TX buffer until TX interval time is timeout or TX buffer |                                   |  |  |
| is full (4K Bytes), the data will also be sent. 0 is disable.                                                                                                    |                                   |  |  |
| Defeat                                                                                                    | Ander Carlos Contrast Constant    |  |  |
| S Refresh                                                                                                    | 🛛 👞 Apply Only 🛛 🐟 Apply and Save |  |  |

Figure 5-14Serial Settings

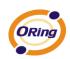

| Label              | Description                                                                               |
|--------------------|-------------------------------------------------------------------------------------------|
| Port Alias         | Remark the port to hint the connected device.                                             |
| Interface          | RS422 / RS485(2-wires) / RS485(4-wires)                                                   |
| David rate         | 110bps/300bps/1200bps/2400bps/4800bps/9600bps/19200bps/                                   |
| Baud rate          | 38400bps/57600bps/115200bps/230400bps/460800bps                                           |
| Data Bits          | 5, 6, 7, 8                                                                                |
| Stop Bits          | 1, 2 (1.5)                                                                                |
| Parity             | No, Even, Odd, Mark, Space                                                                |
| Flow Control       | No, XON/XOFF, RTS/CTS, DTR/DSR                                                            |
| Derfermense        | Throughput: This mode optimized for highest transmission speed.                           |
| Performance        | Latency: This mode optimized for shortest response time.                                  |
|                    | Delimiter:                                                                                |
|                    | You can define max. 4 delimiters (00~FF, Hex) for each way. The data will be              |
|                    | hold until the delimiters are received or the option="Flush Serial to Ethernet data       |
|                    | buffer" times out. 0 means disable. Factory default is 0.                                 |
| Serial to Ethernet |                                                                                           |
|                    | Flush Data Buffer After:                                                                  |
|                    | The received data will be queuing in the buffer until all the delimiters are matched.     |
|                    | When the buffer is full (4K Bytes) or after "flush S2E data buffer" timeout the data will |
|                    | also be sent. You can set the time from 0 to 65535 seconds.                               |
|                    | Delimiter:                                                                                |
|                    | You can define max. 4 delimiters (00~FF, Hex) for each way. The data will be              |
|                    | hold until the delimiters are received or the option "Flush Ethernet to Serial data       |
|                    | buffer" times out. 0 means disable. Factory default is 0.                                 |
| Ethernet to Serial |                                                                                           |
|                    | Flush Data Buffer After:                                                                  |
|                    | The received data will be queuing in the buffer until all the delimiters are              |
|                    | matched. When the buffer is full (4K Bytes) or after "flushE2S data buffer"               |
|                    | timeout the data will also be sent. You can set the time from 0 to 65535 seconds.         |

The following table describes the labels in this screen.

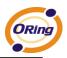

|                        | Force TX interval time is to specify the timeout when no data has been transmitted.<br>When the timeout is reached or TX buffer is full (4K Bytes), the queued data will be sent. |  |
|------------------------|----------------------------------------------------------------------------------------------------|--|
| Force TX Interval Time |                                                                                                    |  |
|                        | 0 means disable. Factory default value is 0.                                                                                                    |  |

Table 5-9 Serial settings

#### Service Mode – Virtual COM Mode

In Virtual COM Mode, The driver establishes a transparent connection between host and serial device by mapping the Port of the serial server serial port to local COM port on the host computer. Virtual COM Mode also supports up to 5 simultaneous connections, so that multiple hosts can send or receive data by the same serial device at the same time.

| Serial Settings Service Mode Notification                                                  |                                           |
|--------------------------------------------------------------------------------------------|-------------------------------------------|
| Port1<br>Service Mode Virtual COM Mode                                                     |                                           |
| Virtual COM Mode                                                                           |                                           |
| ─Virtual COM Settings □ □ Encryption with SSL                                              | Misc.<br>Idle Timeout 0 (0-65535) Seconds |
| Data Port     4000     Edit IP Port Number       Control Port     4001     Map Virtual COM | Alive Check 420 (0-65535) Seconds         |
| Multilink                                                                                  |                                           |
| Max Connections                                                                            |                                           |
| Destination Host VCOM Name                                                                 |                                           |
| Waiting for VCOM connect                                                                   | Goto VCom Unmap VCom                      |
| 2                                                                                          | Goto VCom Unmap VCom                      |
| 3                                                                                          | Goto VCom Unmap VCom                      |
| 4                                                                                          |                                           |
| 9 Refresh                                                                                  | Apply Only Apply and Save                 |

Figure 5-15 Virtual COM

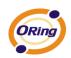

| Label               | Description                                                                                                    |  |  |
|---------------------|----------------------------------------------------------------------------------------------------|--|--|
| Encryption with SSL | Use SSL to encrypt data.                                                                                                    |  |  |
| Map Virtual COM     | Select a Virtual COM Name to map on.                                                                                                    |  |  |
| Max Connection      | The number of Max connection can support simultaneous connections are 5, default values is 1.                                                                                                    |  |  |
| Idle Timeout        | When serial port stops data transmission for a defined period of time (Idle Timeout), the connection will be closed and the port will be freed and try to connect with other hosts. 0 indicate disable this function. Factory default value is 0. If Multilink is configured, only the first host connection is effective for this setting. |  |  |
| Alive Check         | The serial device will send TCP alive-check package in each defined time interval (Alive Check) to remote host to check the TCP connection. If the TCP connection is not alive, the connection will be closed and the port will be freed. 0 indicate disable this function. Factory default is 0.                                           |  |  |

#### The following table describes the labels in this screen.

Table 5-10 Virtual COM

\*Not allowed to mapping Virtual COM from web

#### Service Mode – TCP Server Mode

In TCP Server Mode, DS is configured with a unique Port combination on a TCP/IP network. In this case, DS waits passively to be contacted by the device. After a connection is established, it can then proceed with data transmission. TCP Server mode also supports up to 5 simultaneous connections, so that multiple device can receive data from the same serial device at the same time.

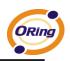

| Serial Settings Service Mode | Notification         |                       |                     |                |
|------------------------------|----------------------|-----------------------|---------------------|----------------|
| Service Mode TCP Se          | arver Mode 🔽         |                       |                     |                |
| TCP Server Mode              |                      |                       |                     |                |
| TCP Server Settings          | ✓ Telnet Negotiation | Misc.<br>Idle Timeout | ) (0-65535) Secon   | ds             |
| Data Port 4000               | 🕰 Auto Scan          | Alive Check           | 10 (0-65535) Second | st             |
| Control Port 4001            |                      |                       |                     |                |
| Multilink                    |                      |                       |                     |                |
| Max Connections              | S Refresh            |                       |                     |                |
| Destination Host             |                      |                       |                     |                |
|                              | _ Disconne           | ect                   |                     |                |
| 2                            | Disconne             | ect                   |                     |                |
| 3                            | Disconne             | ect                   |                     |                |
| 4                            | Disconne             | ect                   |                     |                |
| 5                            | Disconne             | ent                   |                     |                |
| 🍫 Refresh                    |                      |                       | 🜛 Apply Only        | Apply and Save |

Figure 5-16 TCP Server mode

| Label              | Description                                                                               |  |
|--------------------|-------------------------------------------------------------------------------------------|--|
| Encryption with    | Use SSL to encrypt data.                                                                  |  |
| SSL                |                                                                                           |  |
| Data Port          | Set the port number for data transmission.                                                |  |
| Telnet Negotiation | Full Telnet command / symbol compatible                                                   |  |
| Auto Scan          | Scan the data port automatically.                                                         |  |
| Idle Timeout       | When serial port stops data transmission for a defined period of time (Idle Timeout), the |  |
|                    | connection will be closed and the port will be freed and try to connect with other hosts. |  |
|                    | 0 indicate disable this function. Factory default value is 0. If Multilink is configured, |  |
|                    | only the first host connection is effective for this setting.                             |  |
| Alive Check        | The serial device will send TCP alive-check package in each defined time interval (Alive  |  |
|                    | Check) to remote host to check the TCP connection. If the TCP connection is not           |  |
|                    | alive, the connection will be closed and the port will be freed. 0 indicate disable this  |  |

#### The following table describes the labels in this screen.

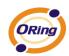

|                | function. Factory default is 0.                                                  |  |
|----------------|----------------------------------------------------------------------------------|--|
| May Connection | The number of Max connection can support simultaneous connections are 5, default |  |
| Max Connection | values is 1.                                                                     |  |

Table 5-11 TCP Server mode

# Service Mode – TCP Client Mode

In TCP Client Mode, device can establish a TCP connection with server by the method you have settled (Startup or any character). After the data has been transferred, device can disconnect automatically from the server by using the TCP alive check time or Idle time settings.

| Serial Settings Service Mode Notification     |                                                         |
|-----------------------------------------------|---------------------------------------------------------|
| Service Mode TCP Client Mode                  |                                                         |
| TCP Client Mode                               |                                                         |
| TCP Client Settings                           | Misc.<br>Idle Timeout 0 (0-65535) Seconds               |
| Destination Host Port<br>4000 EQ. Auto Scan   | Alive Check 420 (0-65535) Seconds<br>Connect on Startup |
| Fenable Control Port     4001       Multilink |                                                         |
| Destination Host Port                         |                                                         |
| 2 eQ. Auto Scan                               |                                                         |
| 3 Auto Scan                                   |                                                         |
| 4 Auto Scan                                   |                                                         |
| 9 Refresh                                     | 🌛 Apply Only 🛛 🌛 Apply and Save                         |

Figure 5-17 TCP Client Mode

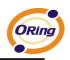

| Label               | Description                                                                         |  |  |
|---------------------|-------------------------------------------------------------------------------------|--|--|
| Encryption with SSL | Use SSL to encrypt data.                                                            |  |  |
| Destination Host    | Set the IP address of host.                                                         |  |  |
| Port                | Set the port number of data port.                                                   |  |  |
|                     | When serial port stops data transmission for a defined period of time (Idle         |  |  |
|                     | Timeout), the connection will be closed and the port will be freed and try to       |  |  |
| Idle Timeout        | connect with other hosts. 0 indicate disable this function. Factory default         |  |  |
|                     | value is 0. If Multilink is configured, only the first host connection is effective |  |  |
|                     | for this setting.                                                                   |  |  |
|                     | The serial device will send TCP alive-check package in each defined time            |  |  |
| Alive Check         | interval (Alive Check) to remote host to check the TCP connection. If the TCP       |  |  |
|                     | connection is not alive, the connection will be closed and the port will be freed.  |  |  |
|                     | 0 indicate disable this function. Factory default is 0.                             |  |  |
| Connect on Startup  | The TCP Client will build TCP connection once the connected serial device is        |  |  |
|                     | started.                                                                            |  |  |
| Connect on Any      | The TCP Client will build TCP connection once the connected serial device           |  |  |
| Character           | starts to send data.                                                                |  |  |

Table 5-12TCP Client mode

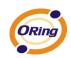

### Service Mode – UDP Mode

Compared to TCP communication, UDP is faster and more efficient. In UDP mode, you can Uni-cast or Multi-cast data from the serial device server to host computers, and the serial device can also receive data from one or multiple host

| Serial Settings Service Mode   N | lotification         |                   |   |
|----------------------------------|----------------------|-------------------|---|
| port1                            |                      |                   |   |
| Service Mode UDP Mode            | •                    |                   |   |
| UDP Mode                         |                      |                   |   |
|                                  | Auto Scan            |                   |   |
| Multilink                        |                      |                   | 1 |
| Destination Host Begin           | Destination Host End | Sending Port      |   |
| 192.168.0.1                      | to 192.168.0.100     | 10000 🖳 Auto Scan |   |
| 2                                | to                   | 🖻 Auto Scan       |   |
| 3                                | to                   | 🖻 Auto Scan       |   |
| 4                                | to                   | Auto Scan         |   |
|                                  |                      |                   | _ |

Figure 5-18 UDP mode

## Notification

Specify the events that should be noticed. The events can be noticed by E-mail, SNMP trap or system log.

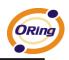

| Serial Settings   Service Mode       | Notification                   |                                         |                |
|--------------------------------------|--------------------------------|-----------------------------------------|----------------|
| SNMP Trap                            | Email Notification             | <ul> <li>Syslog Notification</li> </ul> |                |
| SNMP Settings Email Setting          | J <sup>s</sup> Syslog Settings |                                         |                |
| Notified Items                       | CTS Changed                    |                                         |                |
| DSR Changed                          | Port Connected                 |                                         |                |
| 🔲 RI Changed                         | 🔲 Port Disconnect              | ed                                      |                |
| Email to<br>Mail Server:<br>Mail to: |                                |                                         |                |
|                                      |                                |                                         |                |
| 🍤 Refresh                            |                                | 🜛 Apply Only                            | Apply and Save |

Figure 5-19 Notification

| The following table describes the labels in this scree | en. |
|--------------------------------------------------------|-----|
|--------------------------------------------------------|-----|

| Label          | Description                                                                            |
|----------------|----------------------------------------------------------------------------------------|
| DOD shares d   | When DCD (Data Carrier Detect) signal changes, it indicates that the modem             |
| DCD changed    | connection status has changed. Notification will be sent.                              |
| DCD abanged    | When DSR (Data Set Ready) signal changes, it indicates that the data communication     |
| DSR changed    | equipment is powered off. A Notification will be sent.                                 |
| DI abangod     | When RI (Ring Indicator) signal changes, it indicates that the incoming of a call. A   |
| RI changed     | Notification will be sent.                                                             |
| CTS changed    | When CTS (Clear To Send) signal changes, it indicates that the transmission between    |
|                | computer and DCE can proceed. A notification will be sent.                             |
|                | In TCP Server Mode, when the device accepts an incoming TCP connection, this event     |
| Port connected | will be trigger. In TCP Client Mode, when the device has connected to the remote host, |
|                | this event will be trigger. In Virtual COM Mode, Virtual COM is ready to use. A        |
|                | notification will be sent.                                                             |

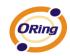

|                   | In TCP Server/Client Mode, when the device lost the TCP link, this event will be trigger. |
|-------------------|-------------------------------------------------------------------------------------------|
| Port disconnected | In Virtual COM Mode, When Virtual COM is not available, this event will be trigger. A     |
|                   | notification will be sent.                                                                |

Table 5-13 Notification

# 5.2 Configuration by Web Browser

# 5.2.1 CONNECT TO THE WEB PAGE

Step 1: Input the IP address of DS with "https://192.168.10.2" in the Address input box of IE.

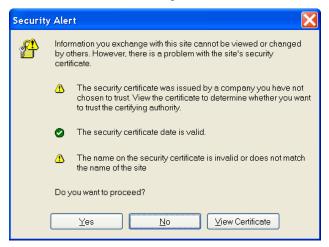

Step 2: Click "Yes" button on the dialog box.

Figure 5-20 Certificate

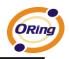

| Connect to 192.1   | 68. 10. 2            |
|--------------------|----------------------|
|                    | GA                   |
| cgi-bin            |                      |
| <u>U</u> ser name: | 🖸 admin 🔍            |
| <u>P</u> assword:  | •••••                |
|                    | Remember my password |
|                    | OK Cancel            |

Step 3: Input the name and password, then click "OK".

Figure 5-21 Certificate

\*Only if password is set.

Step 4: The system information will be shown as below.

| Industrial Device Server                                                       |       |                  |                   |  |
|--------------------------------------------------------------------------------|-------|------------------|-------------------|--|
| open all<br>Serial Device Server<br>System<br>Ort Serial Setting<br>Management | Syste | em Information   |                   |  |
| 🖺 Save/Reboot<br>🗎 Help                                                        |       | IP Address       | 192.168.10.2      |  |
|                                                                                |       | MAC Address      | 00:00:56:04:02:07 |  |
|                                                                                |       | Firmware Version | 1.00              |  |
|                                                                                |       |                  |                   |  |

Figure 5-21 System information

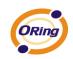

# 5.2.1.1 System

# Time (SNTP)

| Industrial Device Server                |     |                 |                         |  |
|-----------------------------------------|-----|-----------------|-------------------------|--|
| open all<br>중 Serial Device Server<br>⊃ | SNT | P Configuration |                         |  |
| DDNS Configuration User Authentication  |     | Name            | DeviceServer-DEFAULT    |  |
|                                         |     | Time            |                         |  |
| 🖺 Save/Reboot<br>🖻 Help                 |     | SNTP            | ○ Enable                |  |
|                                         |     | Time Zone       | (GMT+08:00)Taipei       |  |
|                                         |     | Local Time      | Thu Jan 1 08:03:58 1970 |  |
|                                         |     | Time Server     | pool.ntp.org Port 123   |  |
|                                         |     | Console         |                         |  |
|                                         |     | Telnet Console  | Enable ODisable         |  |
|                                         |     | Apply           |                         |  |
|                                         |     |                 |                         |  |

Figure 5-22 Time (SNTP)

| Label       | Description                                                                        |  |  |
|-------------|------------------------------------------------------------------------------------|--|--|
| Name        | You can set the name of DS.                                                        |  |  |
| SNTP        | Enable the SNTP server.                                                            |  |  |
| Time zone   | After you set the SNTP enable, select the time zone you located.                   |  |  |
| Time server | Input SNTP server domain name or IP address and Port.                              |  |  |
|             | Telnet Console (SSH) is included for security reasons. In some cases, you may need |  |  |
| Console     | to disable this function to prevent unauthorized access from internet. The factory |  |  |
|             | default is enable.                                                                 |  |  |

The following table describes the labels in this screen.

Table 5-14 Time (SNTP)

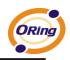

#### **IP Configuration**

You must assign a valid IP address for DS before attached in your network environment. Your network administrator should provide you with the IP address and related settings. The IP address must be unique and within the network (otherwise, DS will not have a valid connection to the network). You can choose from three possible "**IP configuration**" modes: Static, DHCP/BOOTP. The Factory Default IP address is "**192.168.10.2**"

|                                                                                           | Iustrial Device S       | erver         |
|-------------------------------------------------------------------------------------------|-------------------------|---------------|
| open all<br>ເ≩ Serial Device Server<br>⊂ • System<br>ເ≩ Time(SNTP)<br>(≩ IP Configuration | IP Configuration        |               |
| <ul> <li>DDNS Configuration</li> <li>User Authentication</li> </ul>                       | IP Configuration        | DHCP/BOOTP V  |
| <ul> <li>              Port Serial Setting</li></ul>                                      | IP Address              | 192.168.0.82  |
| 🗃 Help                                                                                    | Netmask                 | 255.255.255.0 |
|                                                                                           | Gateway                 | 192.168.0.1   |
|                                                                                           | DNS Server 1            | 192.168.0.1   |
|                                                                                           | DNS Server 2            |               |
|                                                                                           | Auto IP Report          |               |
|                                                                                           | Auto Report to IP       |               |
|                                                                                           | Auto Report to TCP Port | 0             |
|                                                                                           | Auto Report Interval    | 0 seconds     |
|                                                                                           | Ethernet Mode           |               |
|                                                                                           | Ethernet Mode           |               |
|                                                                                           | Apply                   |               |
|                                                                                           |                         |               |

Figure 5-23 IP configuration

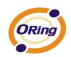

| Label             | Description                                                                                                    |
|-------------------|----------------------------------------------------------------------------------------------------|
| DHCP/BOOTP        | Obtain the IP address automatically from DHCP server.                                                                                                    |
| Static IP Address | Assigning an IP address manually.                                                                                                    |
| Subnet Mask       | Set the subnet mask to communicate on the network.                                                                                                    |
| Gateway           | Enter the IP address of the router in you network.                                                                                                    |
| DNS Server        | Enter the IP address of the DNS server to translate domain names into IP address.                                                                                                    |
| Auto IP Report    | The device server will report its status periodically. At DS-Tool->IP collection option show the device server status. The report interval is 0 indicate disable this setting (default). But you can set the other IP or Port.                           |
| Switch Mode       | Redundant:<br>When the connection between master-link and LAN fails, the DS can<br>automatically switch to another LAN port within10mS, and still guarantees a<br>non-stop connection<br>Switch:<br>Daisy Chain support to reduce usage of switch ports. |

Table 5-15 IP configuration

# **PPPoE** setting

PPPoE (Point-to-Point Protocol over Ethernet), Device can use PPPoE mode to connect the Network. Input the "**username**" and "Password", then click "**Connect**" button. If the device has been connected, the "**Status**" will become the "**Link up**" and device will get an IP address from PPPoE server. Click "Return" button, return the "**IP Configuration**" default page.

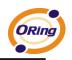

| Industrial Device Server                                                                 |               |                   |  |  |
|------------------------------------------------------------------------------------------|---------------|-------------------|--|--|
| open all<br>Serial Device Server<br>System<br>Time(SNTP)<br>P Configuration              | PPPoE Setting |                   |  |  |
| <ul> <li>Wireless Configuration</li> <li>DDNS Configuration</li> </ul>                   | User Name     |                   |  |  |
| <ul> <li>User Authentication</li> <li>Port Serial Setting</li> <li>Menogement</li> </ul> | Password      |                   |  |  |
|                                                                                          | Status        | Link down         |  |  |
|                                                                                          | Connect       | )isconnect Return |  |  |

Figure 5-24 PPPoE setting.

# **DDNS Configuration**

The Dynamic DNS service allows you to alias a dynamic IP address to a static hostname, allowing your computer to be more easily accessed from various locations on the Internet.

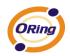

| Industrial Device Server                                            |     |                       |                             |  |
|---------------------------------------------------------------------|-----|-----------------------|-----------------------------|--|
| open all                                                            | DDN | S Configuration       |                             |  |
| <ul> <li>DDNS Configuration</li> <li>User Authentication</li> </ul> |     | DDNS                  | ○ Enable ⊙ Disable          |  |
|                                                                     |     | Service Provider      | ezip                        |  |
| 😫 Save/Reboot<br>🗃 Help                                             |     | Host Name             |                             |  |
|                                                                     |     | Account               |                             |  |
|                                                                     |     | Password              |                             |  |
|                                                                     |     | Check WAN IP Schedule | Every Hour 🕑 start at 0 : 0 |  |
|                                                                     |     | Apply                 |                             |  |

Figure 5-26 DDNS setting

| Label                                                                                            | Description                                                                          |  |
|--------------------------------------------------------------------------------------------------|--------------------------------------------------------------------------------------|--|
| Service Provider                                                                                 | Choose the DDNS service Provider                                                     |  |
| Hostname                                                                                         | You must first apply an account from the DDNS service Provider such as               |  |
|                                                                                                  | www.dyndns.org, then register with the dynamic DNS service. Input the fixed hostname |  |
|                                                                                                  | you got from the DDNS service.                                                       |  |
| Account and Password Input the Account and Password you have registered from the DDNS service Pr |                                                                                      |  |
| Check WAN IP                                                                                     | Device will check the IP address Status at interval time you set.                    |  |
| Schedule                                                                                         |                                                                                      |  |

Table 5-16 DDNS Setting

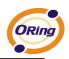

# Authentication

You can set the password to prevent unauthorized access from network. Input the "Old password" and "New password" to change the password. Factory default is no password.

| Industrial Device Server                                                               |                      |   |  |  |
|----------------------------------------------------------------------------------------|----------------------|---|--|--|
| open all<br>∰ Serial Device Server<br>■ ③ System<br>∰ Time(SNTP)<br>∰ IP Configuration | User Authentication  |   |  |  |
| <ul> <li>DDNS Configuration</li> <li>User Authentication</li> </ul>                    | Old Password         |   |  |  |
| Port Serial Setting     Management                                                     | New Password         |   |  |  |
| 🖹 Save/Reboot<br>🖹 Help                                                                | Confirm New Password | 4 |  |  |
|                                                                                        | Apply                |   |  |  |

Figure 5-27Authentication

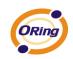

# 5.2.1.2 Port serial setting

Serial configuration

| open all<br>Serial Device Server<br>System<br>Port Serial Setting<br>Serial Configuration | I Device S             | erver                  |  |
|-------------------------------------------------------------------------------------------|------------------------|------------------------|--|
| <ul> <li>Port Profile</li> <li>Service Mode</li> </ul>                                    |                        | Port1                  |  |
| ⊞ Management     Save/Reboot                                                              | Port Alias             | Port0                  |  |
| 🗎 Help                                                                                    | Interface              | R5232                  |  |
|                                                                                           | Baud Rate              | 38400 💌                |  |
|                                                                                           | Data Bits              | 8 🕶                    |  |
|                                                                                           | Stop Bits              | 1 💙                    |  |
|                                                                                           | Parity                 | None 💌                 |  |
|                                                                                           | Flow Control           | None                   |  |
|                                                                                           | Force TX Interval Time | 0 ms                   |  |
|                                                                                           | Performance            | ⊙ Throughput ○ Latency |  |
|                                                                                           | Apply                  |                        |  |
|                                                                                           |                        |                        |  |

Figure 5-28 Serial configuration

The following table describes the labels in this screen.

| Label      | Description                                                                                                |  |
|------------|----------------------------------------------------------------------------------------------------|--|
| Port Alias | Remark the port to hint the connected device.                                                              |  |
| Interface  | RS422 / RS485(2-wires) / RS485(4-wires)                                                                    |  |
| Baud rate  | 110bps/300bps/1200bps/2400bps/4800bps/9600bps/19200bps/<br>38400bps/57600bps/115200bps/230400bps/460800bps |  |

| Data Bits              | 5, 6, 7, 8                                                                                                    |
|------------------------|----------------------------------------------------------------------------------------------------|
| Stop Bits              | 1, 2 (1.5)                                                                                                    |
| Parity                 | No, Even, Odd, Mark, Space                                                                                                    |
| Flow Control           | No, XON/XOFF, RTS/CTS, DTR/DSR                                                                                                    |
| Force TX Interval Time | Force TX interval time is to specify the timeout when no data has been transmitted.<br>When the timeout is reached or TX buffer is full (4K Bytes), the queued data will be sent.<br>0 means disable. Factory default value is 0. |
| Performance            | Throughput: This mode optimized for highest transmission speed.<br>Latency: This mode optimized for shortest response time.                                                                                                    |
| Apply                  | Activate settings on this page.                                                                                                    |

Table 5-18 Serial configuration

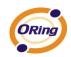

## **Port Profile**

| open all                                                                   | al Device S             | Server                  |  |
|----------------------------------------------------------------------------|-------------------------|-------------------------|--|
| <ul> <li>Port Profile</li> <li>Service Mode</li> <li>Management</li> </ul> |                         | Port1                   |  |
| Save/Reboot                                                                | Local TCP Port          | 4000                    |  |
| 📓 Help                                                                     | Command Port            | 4001                    |  |
|                                                                            | Mode                    | Serial to Ethernet      |  |
|                                                                            | Flush Data Buffer After | 0 ms                    |  |
|                                                                            | Delimiter(Hex 0~ff)     | 1: 00 2: 00 3: 00 4: 00 |  |
|                                                                            | Mode                    | Ethernet to Serial      |  |
|                                                                            | Flush Data Buffer After | 0 ms                    |  |
|                                                                            | Delimiter(Hex 0~ff)     | 1: 00 2: 00 3: 00 4: 00 |  |
|                                                                            | Apply                   |                         |  |

Figure 5-29 Port Profile

| The following table describes the labels in this scree | en. |
|--------------------------------------------------------|-----|
|--------------------------------------------------------|-----|

| Label              | Description                                                                                |  |  |
|--------------------|--------------------------------------------------------------------------------------------|--|--|
|                    | Flush Data Buffer After:                                                                   |  |  |
|                    | The received data will be queued in the buffer until all the delimiters are matched.       |  |  |
|                    | When the buffer is full (4K Bytes) or after "flush S2E data buffer" timeout, the data will |  |  |
|                    | also be sent. You can set the time from 0 to 65535 seconds.                                |  |  |
| Serial to Ethernet |                                                                                            |  |  |
|                    | Delimiter:                                                                                 |  |  |
|                    | You can define max. 4 delimiters (00~FF, Hex) for each way. The data will be hold until    |  |  |
|                    | the delimiters are received or the option "Flush Serial to Ethernet data buffer" times     |  |  |
|                    | out. 0 means disable. Factory default is 0                                                 |  |  |

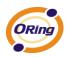

|                    | Flush Data Buffer After:                                                                   |
|--------------------|--------------------------------------------------------------------------------------------|
|                    | The received data will be queued in the buffer until all the delimiters are matched.       |
|                    | When the buffer is full (4K Bytes) or after "flush E2S data buffer" timeout, the data will |
|                    | also be sent. You can set the time from 0 to 65535 seconds.                                |
| Ethernet to serial |                                                                                            |
|                    | Delimiter:                                                                                 |
|                    | You can define max. 4 delimiters (00~FF, Hex) for each way. The data will be hold until    |
|                    | the delimiters are received or the option "Flush Ethernet to Serial data buffer" times     |
|                    | out. 0 means disable. Factory default is 0                                                 |

Table 5-18 Port Profile

# Service Mode – Virtual COM Mode

In Virtual COM Mode, the driver establishes a transparent connection between host and serial device by mapping the Port of the serial server serial port to local COM port on the host computer. Virtual COM Mode also supports up to 5 simultaneous connections, so that multiple hosts can send or receive data by the same serial device at the same time.

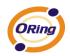

| open all                                                                 | dustria | al Device       | Server                    |
|--------------------------------------------------------------------------|---------|-----------------|---------------------------|
| System     Yort Serial Setting     Serial Configuration     Port Profile | Serv    | ice Mode        |                           |
| Service Mode                                                             |         |                 | Port1                     |
| ⊞ Management     Save/Reboot                                             |         | Data Encryption | ◯ Enable ③ Disable        |
| 🖼 Help                                                                   |         | Service Mode    | Virtual COM Mode 💌        |
|                                                                          |         | Idle Timeout    | 0 (0~65535)seconds        |
|                                                                          |         | Alive Check     | 0 (0~65535)seconds        |
|                                                                          |         | Max Connection  | 1 v max. connection (1~5) |
|                                                                          |         | Apply           |                           |

Figure 5-30 Virtual COM mode

| Label             | Description                                                                         |  |  |  |  |
|-------------------|-------------------------------------------------------------------------------------|--|--|--|--|
| Data Encryption   | Use SSL to encrypt data.                                                            |  |  |  |  |
|                   | When serial port stops data transmission for a defined period of time (Idle         |  |  |  |  |
|                   | Timeout), the connection will be closed and the port will be freed and try to       |  |  |  |  |
| Idle Timeout      | connect with other hosts. 0 indicate disable this function. Factory default         |  |  |  |  |
|                   | value is 0. If Multilink is configured, only the first host connection is effective |  |  |  |  |
|                   | for this setting.                                                                   |  |  |  |  |
|                   | The serial device will send TCP alive-check package in each defined time            |  |  |  |  |
| Alive Check       | interval (Alive Check) to remote host to check the TCP connection. If the TCP       |  |  |  |  |
| Alive Check       | connection is not alive, the connection will be closed and the port will be freed.  |  |  |  |  |
|                   | 0 indicate disable this function. Factory default is 0.                             |  |  |  |  |
| May Opportunition | The number of Max connection can support simultaneous connections are 5,            |  |  |  |  |
| Max Connection    | default values is 1.                                                                |  |  |  |  |

Table 5-19 Virtual COM mode

\*Not allowed to mapping Virtual COM from web

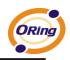

#### Service Mode – TCP Server Mode

In TCP Server Mode, DS is configured with a unique Port combination on a TCP/IP network. In this case, DS waits passively to be contacted by the device. After the device establishes a connection with the serial device, it can then proceed with data transmission. TCP Server mode also supports up to 5 simultaneous connections, so that multiple device can receive data from the same serial device at the same time.

| ORing Ind                                                                            | lustria | al Device S        | Server                   |            |
|--------------------------------------------------------------------------------------|---------|--------------------|--------------------------|------------|
| open all<br>ﷺ Serial Device Server<br>■ System<br>ﷺ Time(SNTP)<br>ﷺ IP Configuration | Serv    | ice Mode           | www.oring-netw           | orking.com |
| <ul> <li>Wireless Configuration</li> <li>DDNS Configuration</li> </ul>               |         |                    | Port1                    |            |
| User Authentication Ort Serial Setting                                               |         | Data Encryption    | ◯ Enable ④ Disable       |            |
| <ul> <li>Serial Configuration</li> <li>Port Profile</li> </ul>                       |         | Service Mode       | TCP Server Mode          |            |
| <ul> <li>Service Mode</li> <li>Management</li> </ul>                                 |         | Telnet Negotiation | ◯ Enable ④ Disable       |            |
| <ul> <li>Save/Reboot</li> <li>Help</li> </ul>                                        |         | TCP Server Port    | 4000                     |            |
|                                                                                      |         | Idle Timeout       | 0 (0~65535)seconds       |            |
|                                                                                      |         | Alive Check        | 40 (0~65535)seconds      |            |
|                                                                                      |         | Max Connection     | 1 w max. connection(1~5) |            |
|                                                                                      |         | Apply              |                          |            |

Figure 5-31 TCP Server Mode

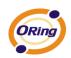

| Label              | Description                                                                               |
|--------------------|-------------------------------------------------------------------------------------------|
| Data Encryption    | Use SSL to encrypt data.                                                                  |
| Telnet Negotiation | Full Telnet command / symbol compatible                                                   |
| TCP Server Port    | Set the port number for data transmission.                                                |
|                    | When serial port stops data transmission for a defined period of time (Idle Timeout), the |
| Idle Timeout       | connection will be closed and the port will be freed and try to connect with other hosts. |
| Tale Timeout       | 0 indicate disable this function. Factory default value is 0. If Multilink is configured, |
|                    | only the first host connection is effective for this setting.                             |
|                    | The serial device will send TCP alive-check package in each defined time interval (Alive  |
| Alive Check        | Check) to remote host to check the TCP connection. If the TCP connection is not           |
| Alive Check        | alive, the connection will be closed and the port will be freed. 0 indicate disable this  |
|                    | function. Factory default is 0.                                                           |
| May Connection     | The number of Max connection can support simultaneous connections are 5, default          |
| Max Connection     | values is 1.                                                                              |

Table 5-20 TCP server mode

## Service Mode – TCP Client Mode

In TCP Client Mode, device can establish a TCP connection with server by the method you set (Startup or any character). After the data has been transferred, device can disconnect automatically from the server by using the TCP alive check time or Idle timeout settings.

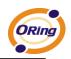

| open all<br>⊗ Serial Device Server<br>⇒ System<br>⇒ Port Serial Setting<br>⊗ Serial Configuration             | ustrial<br>Service                                                                                         | Device S                                                                                                    | erver                                                                                                    |
|----------------------------------------------------------------------------------------------------|----------------------------------------------------------------------------------------------------|----------------------------------------------------------------------------------------------------|----------------------------------------------------------------------------------------------------|
| <ul> <li>Port Profile</li> <li>Service Mode</li> <li>Management</li> <li>Save/Reboot</li> <li>Help</li> </ul> | s<br>[<br>]<br>]<br>(<br>)<br>(<br>)<br>(<br>)<br>(<br>)<br>(<br>)<br>(<br>)<br>(<br>)<br>(<br>)<br>(<br>) | Data Encryption<br>Service Mode<br>Destination Host<br>idle Timeout<br>Alive Check<br>Connect on<br>Connect Mode | Port1  CP Client Mode   CO (0~65535)seconds  O (0~65535)seconds  O (0~65535)seconds  O startup O Any Character  Auto O Manual Connect Close  Doct |
|                                                                                                    | 1<br>2<br>3<br>4                                                                                           | ·                                                                                                    | Port  65535  65535  65535                                                                                                    |

Figure 5-32 TCP client mode

| Label            | Description                                                                                                    |
|------------------|----------------------------------------------------------------------------------------------------|
| Data Encryption  | Use SSL to encrypt data.                                                                                                    |
| Destination Host | Set the IP address of host and the port number of data port.                                                                                                    |
|                  | When serial port stops data transmission for a defined period of time (Idle Timeout), the connection will be closed and the port will be freed and try to connect with other hosts. 0                                                                                                    |
| Idle Timeout     | indicate disable this function. Factory default value is 0. If Multilink is configured, only the first host connection is effective for this setting.                                                                                                    |
| Alive Check      | The serial device will send TCP alive-check package in each defined time interval (Alive Check) to remote host to check the TCP connection. If the TCP connection is not alive, the connection will be closed and the port will be freed. 0 indicate disable this function. Factory default is 0. |

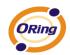

| Connect on Startup | The TCP Client will build TCP connection once the connected serial device is started.    |
|--------------------|------------------------------------------------------------------------------------------|
| Connect on Any     | The TCP Client will build TCP connection once the connected serial device starts to send |
| Character          | data.                                                                                    |

Table 5-21 TCP client mode

# Service Mode – UDP Client Mode

Compared to TCP communication, UDP is faster and more efficient. In UDP mode, you can Uni-cast or Multi-cast data from the serial device server to host computers, and the serial device can also receive data from one or multiple host

|                                                                                          |      |               |             | www.oring- | .networkin |
|------------------------------------------------------------------------------------------|------|---------------|-------------|------------|------------|
| een all<br>Serial Device Server<br>System<br>Port Serial Setting<br>Serial Configuration | Serv | ice Mode      |             |            |            |
| <ul> <li>Port Profile</li> <li>Service Mode</li> </ul>                                   |      |               | Port1       |            |            |
| Management                                                                               |      | Service Mode  | UDP Mode 💌  |            |            |
| Help                                                                                     |      | Listen Port   | 4000        |            |            |
|                                                                                          |      | Host start IP | Host end IP | Send Port  |            |
|                                                                                          |      | 1. 0.0.0.0    | 0.0.0.0     | 65535      |            |
|                                                                                          |      | 2. 0.0.0.0    | 0.0.0.0     | 65535      |            |
|                                                                                          |      | 3. 0.0.0.0    | 0.0.0.0     | 65535      |            |
|                                                                                          |      | 4. 0.0.0.0    | 0.0.0.0     | 65535      |            |

Figure 5-33 UDP client mode

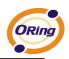

# 5.2.1.3 Management

# Access IP Control

Access IP Control Settings allow you to add or block the remote host IP addresses to prevent unauthorized access. If host's IP address is in the accessible IP table, then the host will be allowed to access the DS. You can choose one of the following cases by setting the parameter.

- Only one host with a special IP address can access the device server, "IP address /255.255.255.255" (e.g., "192.168.0.1/255.255.255.255").
- Hosts on a specific subnet can access the device server. "IP address/255.255.255.0" (e.g., "192.168.0.2/255.255.255.0")
- 3. Any host can access the device server. Disable this function by un-checking the "Enable IP Filter" checkbox

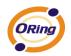

| ORing Inde                                                        | ustria | l De      | vice Se             | erver               |                |                             |
|-------------------------------------------------------------------|--------|-----------|---------------------|---------------------|----------------|-----------------------------|
| open all<br>Serial Device Server<br>System<br>Port Serial Setting | Acces  | ss IP Con | trol List           |                     |                |                             |
| Management     Access IP Control                                  |        | 🗌 Enable  | e IP Filtering (Not | check this option v | will allow any | / IP to have assessibility) |
| <ul> <li>SMTP/SNMP Conf.</li> <li>System Event Conf.</li> </ul>   |        | No.       | Activate the IP     | IP Address          |                | Netmask                     |
| 🚊 Save/Reboot<br>🖺 Help                                           |        | 1         |                     |                     |                |                             |
|                                                                   |        | 2         |                     |                     |                |                             |
|                                                                   |        | 3         |                     |                     |                |                             |
|                                                                   |        | 4         |                     |                     |                |                             |
|                                                                   |        | 5         |                     |                     |                |                             |
|                                                                   |        | 6         |                     |                     |                |                             |
|                                                                   |        | 7         |                     |                     |                |                             |
|                                                                   |        | 8         |                     |                     |                |                             |
|                                                                   |        | 9         |                     |                     |                |                             |
|                                                                   |        | 10        |                     |                     |                |                             |
|                                                                   |        | 12        |                     |                     |                |                             |
|                                                                   |        | 13        |                     |                     |                |                             |
|                                                                   |        | 14        |                     |                     |                |                             |
|                                                                   |        | 15        |                     |                     |                |                             |
|                                                                   |        | 16        |                     |                     |                |                             |
|                                                                   | (      | Apply     |                     |                     |                |                             |

Figure 5-34 Access IP

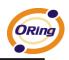

#### SMTP/SNMP Conf

Email Server configuration includes the mail server's IP address or domain. If the authentication is required, specify your name and password. There are 4 Email addresses that you can specify to receive the notification.

SNMP Server configuration includes the SNMP Trap Server IP address, Community, Location and Contact. There are 4 SNMP addresses you can specify to receive the notification.

SysLog server configuration includes the server IP and server Port. This option need to use with DS-Tool.

|                                                                   | dustrial I | Device           | Server            |      |  |
|-------------------------------------------------------------------|------------|------------------|-------------------|------|--|
| open all<br>Serial Device Server<br>System<br>Port Serial Setting | SMTP/SNI   | MP Configura     | tion              |      |  |
| Management Access IP Control                                      | E-ma       | il Settings      |                   |      |  |
| SMTP/SNMP Conf.                                                   | SMT        | P Server         |                   | Port |  |
| 📓 Save/Reboot<br>🖺 Help                                           | 🗆 N        | 1y server requin | es authentication |      |  |
|                                                                   | User       | Name             |                   |      |  |
|                                                                   | Pass       | word             |                   |      |  |
|                                                                   | E-m        | ail Sender       |                   |      |  |
|                                                                   | E-m        | ail Address 1    |                   |      |  |
|                                                                   | E-m        | ail Address 2    |                   |      |  |
|                                                                   | E-m        | ail Address 3    |                   |      |  |
|                                                                   |            | ail Address 4    |                   |      |  |
|                                                                   | SNM        | P Trap Server    |                   |      |  |
|                                                                   | SNM        | P Server 1       |                   |      |  |
|                                                                   | SNM        | P Server 2       |                   |      |  |
|                                                                   | SNM        | P Server 3       |                   |      |  |
|                                                                   | SNM        | P Server 4       |                   |      |  |
|                                                                   | Com        | munity           |                   |      |  |

Figure 5-35 SMTP / SNMP conf

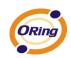

# System Event Conf.

Specify the events that should be notified to the administrator. The events can be alarmed by E-mail, SNMP trap, or system log.

| System Event Configuration  |                                                                                                    |                                                                                                    |                                                                                                    |
|-----------------------------|----------------------------------------------------------------------------------------------------|----------------------------------------------------------------------------------------------------|----------------------------------------------------------------------------------------------------|
| Device Event Notification   |                                                                                                    |                                                                                                    |                                                                                                    |
| Hardware Reset (Cold Start) | 🔲 SMTP Mail                                                                                                    | 🔲 SNMP Trap                                                                                                    | Syslog                                                                                                    |
| Software Reset (Warm Start) | 🔲 SMTP Mail                                                                                                    | 🔲 SNMP Trap                                                                                                    | Syslog                                                                                                    |
| Login Failed                | 🔲 SMTP Mail                                                                                                    | 🔲 SNMP Trap                                                                                                    | Syslog                                                                                                    |
| IP Address Changed          | 🔲 SMTP Mail                                                                                                    | 🔲 SNMP Trap                                                                                                    | Syslog                                                                                                    |
| Password Changed            | 🔲 SMTP Mail                                                                                                    | 🔲 SNMP Trap                                                                                                    | Syslog                                                                                                    |
| Access IP Blocked           | 🔲 SMTP Mail                                                                                                    | 🔲 SNMP Trap                                                                                                    | Syslog                                                                                                    |
| Redundant Power Changed     | 🔲 SMTP Mail                                                                                                    | 🔲 SNMP Trap                                                                                                    | Syslog                                                                                                    |
| Redundant Ethernet Changed  | 🔲 SMTP Mail                                                                                                    | 🔲 SNMP Trap                                                                                                    | Syslog                                                                                                    |
| Port Event Notification     |                                                                                                    |                                                                                                    |                                                                                                    |
| DCD Changed                 | 🔲 SMTP Mail                                                                                                    | 🔲 SNMP Trap                                                                                                    | Syslog                                                                                                    |
| DSR Changed                 | 🔲 SMTP Mail                                                                                                    | 🔲 SNMP Trap                                                                                                    | Syslog                                                                                                    |
| RI Changed                  | 🔲 SMTP Mail                                                                                                    | 🔲 SNMP Trap                                                                                                    | Syslog                                                                                                    |
| CTS Changed                 | 🔲 SMTP Mail                                                                                                    | 🔲 SNMP Trap                                                                                                    | Syslog                                                                                                    |
| Port Connected              | 🔲 SMTP Mail                                                                                                    | 🔲 SNMP Trap                                                                                                    | Syslog                                                                                                    |
| Port Disconnected           | SMTP Mail                                                                                                    | SNMP Trap                                                                                                    | Syslog                                                                                                    |
|                             | Device Event NotificationHardware Reset (Cold Start)Software Reset (Warm Start)Login FailedIP Address ChangedPassword ChangedAccess IP BlockedRedundant Power ChangedPort Event NotificationDCD ChangedDSR ChangedRI ChangedCTS ChangedPort Connected | Device Event NotificationHardware Reset (Cold Start)SMTP MailSoftware Reset (Warm Start)SMTP MailLogin FailedSMTP MailIP Address ChangedSMTP MailPassword ChangedSMTP MailAccess IP BlockedSMTP MailRedundant Power ChangedSMTP MailRedundant Ethernet ChangedSMTP MailPort Event NotificationSMTP MailDCD ChangedSMTP MailDSR ChangedSMTP MailR1 ChangedSMTP MailPort ConnectedSMTP MailPort DisconnectedSMTP Mail | Device Event NotificationHardware Reset (Cold Start)SMTP MailSNMP TrapSoftware Reset (Warm Start)SMTP MailSNMP TrapLogin FailedSMTP MailSNMP TrapIP Address ChangedSMTP MailSNMP TrapPassword ChangedSMTP MailSNMP TrapAccess IP BlockedSMTP MailSNMP TrapRedundant Power ChangedSMTP MailSNMP TrapPort Event NotificationSMTP MailSNMP TrapDCD ChangedSMTP MailSNMP TrapDSR ChangedSMTP MailSNMP TrapRI ChangedSMTP MailSNMP TrapCTS ChangedSMTP MailSNMP TrapPort ConnectedSMTP MailSNMP TrapPort DisconnectedSMTP MailSNMP TrapPort DisconnectedSMTP MailSNMP TrapPort DisconnectedSMTP MailSNMP TrapPort DisconnectedSMTP MailSNMP TrapPort DisconnectedSMTP MailSNMP TrapPort DisconnectedSMTP MailSNMP Trap |

Figure 5-36 SMTP / SNMP conf

#### The following table describes the labels in this screen.

| Label                | Description                                                                             |
|----------------------|-----------------------------------------------------------------------------------------|
| Hardware Reset (Cold | This refers to starting the system from power off (contrast this with warm start). When |
| Start)               | performing a cold start, DS will automatically issue an Auto warning message by         |

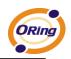

|                                | sending E-mail, log information or an SNMP trap after booting.                            |  |
|--------------------------------|-------------------------------------------------------------------------------------------|--|
| Software Reset (Warm<br>Start) | This refers to restart the computer without turning the power off. When performing a      |  |
|                                | warm start, DS will automatically send an E-mail, log information or SNMP trap after      |  |
|                                | reboot.                                                                                   |  |
| Login Failed                   | When an unauthorized access from the Console or Web interface, a notification will be     |  |
| <b>,</b>                       | sent.                                                                                     |  |
| IP Address Changed             | When IP address of device changed, a notification will be sent.                           |  |
| Password Changed               | When password of device changed, a notification will be sent.                             |  |
| Access IP Blocked              | When the host accesses the device with blocked IP addresses, a notification will be       |  |
|                                | sent.                                                                                     |  |
| Redundant Power                | When status of power changed, a notification will be sent.                                |  |
| Change                         |                                                                                           |  |
| Redundant Ethernet             | When status of Ethernet port changed, a notification will be sent.                        |  |
| Change                         |                                                                                           |  |
| DCD changed                    | When DCD (Data Carrier Detect) signal changes, it indicates that the modem                |  |
|                                | connection status has been changed. A Notification will be sent.                          |  |
| DSR changed                    | When DSR (Data Set Ready) signal changes, it indicates that the data communication        |  |
|                                | equipment is powered off. A Notification will be sent.                                    |  |
| RI changed                     | When RI (Ring Indicator) signal changes, it indicates an incoming call. Notification will |  |
|                                | be sent.                                                                                  |  |
| CTS changed                    | When CTS (Clear To Send) signal changes, it indicates that the transmission between       |  |
|                                | computer and DCE can proceed. A notification will be sent.                                |  |
| Port connected                 | In TCP Server Mode, when the device accepts an incoming TCP connection, this event        |  |
|                                | will be trigger. In TCP Client Mode, when the device has connected to the remote host,    |  |
|                                | this event will be trigger. In Virtual COM Mode, Virtual COM is ready to use. A           |  |
|                                | notification will be sent.                                                                |  |
| Port disconnected              | In TCP Server/Client Mode, when the device lost the TCP link, this event will be trigger. |  |
|                                | In Virtual COM Mode, When Virtual COM is not available, this event will be trigger. A     |  |
|                                | notification will be sent.                                                                |  |
|                                | 1                                                                                         |  |

Table 5-22 System event conf

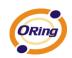

# 5.2.1.4 Save/Reboot

| Industrial Device Server                                                                                                    |                                                                                                    |  |
|----------------------------------------------------------------------------------------------------|----------------------------------------------------------------------------------------------------|--|
| open all<br>Serial Device Server<br>Port Serial Setting<br>System<br>Access IP Control<br>SMTP/SMMP Conf.<br>System Event Conf.<br>Save/Reboot<br>Help | Factory Default         Reset to default configuration.         Clease button to reset all configurations to the default value.         Reset         Restore Configuration         You can restore the previous saved configuration to Device Server.         File to restore:         Restore         Restore         Backup Configuration         You can save current EEPROM value from the Device Server as a backup file of configuration.         Backup         Upgrade Firmware         Specify the firmware image to upgrade.         Note: Please DO NOT power off this device while upgrading firmware.         Immware:         Immware:         Reboot Device         Reboot Device         Please click [Reboot] button to restart device. |  |

Figure 5-37 Save / Reboot

| 1  | he following table describes the labels in this screen. |
|----|---------------------------------------------------------|
| el | Description                                             |

| Label           | Description                                                                                  |  |
|-----------------|----------------------------------------------------------------------------------------------|--|
| Factory Default | Load default configuration except settings of Network. If you want load all factory default, |  |
| Factory Default | you should press "Reset" button about the five seconds on the device (Hardware restore).     |  |
| Restore         | Restore the previous exported configuration.                                                 |  |
| Configuration   |                                                                                              |  |
| Backup          | Export the current configuration to a file.                                                  |  |
| Configuration   |                                                                                              |  |

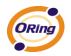

| Upgrade Firmware                                     | Upgrade to a new firmware with specified file. |  |
|------------------------------------------------------|------------------------------------------------|--|
| Reboot Device Reboot the device server (warm start). |                                                |  |

Table 5-23 Save / Reboot

# 5.3 Configuration by SSH Console

# 5.3.1 Connect to DS

You can use SSH Tool (e.g., PUTTY) to access SSH console of DS. The SSH console interface is shown below. (Default username and password are admin)

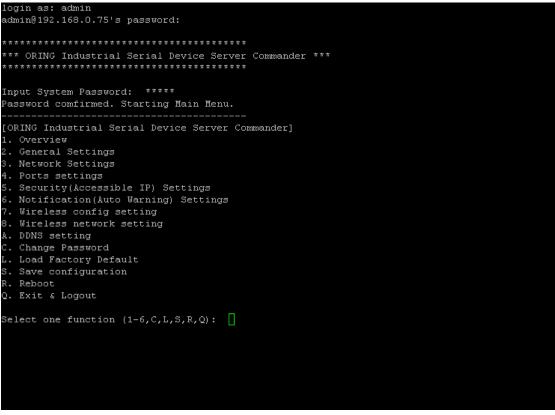

Figure 5-38 SSH

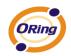

# Technical Specifications

| Network Interface       |                                                                 |  |
|-------------------------|-----------------------------------------------------------------|--|
| Ethernet                | 2x 10/100Base-T(X) which support Redundant Dual Ethernet or     |  |
| Enemel                  | Switch Mode support. Auto-recover less than 10ms                |  |
| connector               | RJ-45                                                           |  |
| Protection              | Built-in1.5KV magnetic isolation                                |  |
| Drotocolo               | ICMP, IP, TCP, UDP, DHCP, BOOTP, ARP/RARP, DNS, SNMP            |  |
| Protocols               | MIB II, HTTPS, SSH                                              |  |
| Serial Interface        |                                                                 |  |
| Interfece               | 1x RS232 / RS422 / 4(2)-Wire RS485.                             |  |
| Interface               | Which can be configured by DS-Tool                              |  |
| Connector               | Male DB9                                                        |  |
| Serial Baud Rate        | 110 bps to 460.8 Kbps                                           |  |
| Data Bits               | 5, 6, 7, 8                                                      |  |
| Parity                  | odd, even, none, mark, space                                    |  |
| Stop Bits               | 1. 1.5, 2                                                       |  |
|                         | TxD, RxD, RTS, CTS, DTR, DSR, DCD, RI, GND                      |  |
| RS-232 signals          | (IDS-5012/IDS-5012+)                                            |  |
| RS-422 signals          | Tx+,Tx-, Rx+, Rx-,GND                                           |  |
| RS-485 (4 wire) signals | Tx+,Tx-, Rx+, Rx-,GND                                           |  |
| RS-485 (2 wire) signals | Data+, Data-,GND                                                |  |
| Flow control            | XON/XOFF, RTS/CTS, DTR/DSR                                      |  |
| Serial Line Protection  | Built-in15KV ESD protection                                     |  |
|                         | PWR (1)(2) / Ready:                                             |  |
| LED Indicators          | 1) Red On: Power is on and booting up.                          |  |
|                         | Red Blinking: Indicates an IP conflict, or DHCP or BOOTP server |  |

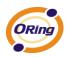

| did not respond properly.         2) Green On: Power is on and functioning normal         Green Blinking: Located by Administrator.         ETH1(2) Link / ACT:         Amber ON/Blinking: 10 Mbps Ethernet         Green ON/Blinking: 100 Mbps Ethernet         Serial TX / RX LEDS:         Red: Serial port is receiving data         Green: Serial port is transmitting data.         Power Requirements         Power Input         PWR1: 12 ~ 48VDC in 3-pin Terminal Block         PWR2: 12 ~ 48VDC in power jack         Reverse Polarity Protection         Present at terminal block         Power Consumption         4 Watts MAX         Software Utility         DS-Tool for Windows NT/2000/XP/ 2003/VIST         Device discovery         Avita IB secant | IIy.             |  |
|----------------------------------------------------------------------------------------------------|------------------|--|
| Green Blinking: Located by Administrator.         ETH1(2) Link / ACT:         Amber ON/Blinking: 10 Mbps Ethernet         Green ON/Blinking: 100 Mbps Ethernet         Serial TX / RX LEDS:         Red: Serial port is receiving data         Green: Serial port is receiving data         Green: Serial port is transmitting data.         Power Requirements         Power Input         PWR1: 12 ~ 48VDC in 3-pin Terminal Block         PWR2: 12 ~ 48VDC in power jack         Reverse Polarity Protection         Present at terminal block         Power Consumption         4 Watts MAX         Software Utility         DS-Tool for Windows NT/2000/XP/ 2003/VIST Device discovery                                                                              | IIy.             |  |
| ETH1(2) Link / ACT:         Amber ON/Blinking: 10 Mbps Ethernet         Green ON/Blinking: 100 Mbps Ethernet         Serial TX / RX LEDS:         Red: Serial port is receiving data         Green: Serial port is transmitting data.         Power Requirements         Power Input         PwrR1: 12 ~ 48VDC in 3-pin Terminal Block         PWR2: 12 ~ 48VDC in power jack         Reverse Polarity Protection         Present at terminal block         Power Consumption         4 Watts MAX         Software Utility         DS-Tool for Windows NT/2000/XP/ 2003/VIST Device discovery                                                                                                    |                  |  |
| Amber ON/Blinking: 10 Mbps Ethernet         Green ON/Blinking: 100 Mbps Ethernet         Serial TX / RX LEDS:         Red: Serial port is receiving data         Green: Serial port is transmitting data.         Power Requirements         Power Input         PwR1: 12 ~ 48VDC in 3-pin Terminal Block         PWR2: 12 ~ 48VDC in power jack         Reverse Polarity Protection         Present at terminal block         Power Consumption         4 Watts MAX         Software Utility         DS-Tool for Windows NT/2000/XP/ 2003/VIST Device discovery                                                                                                    |                  |  |
| Green ON/Blinking:100 Mbps Ethernet         Serial TX / RX LEDS:         Red: Serial port is receiving data         Green: Serial port is transmitting data.         Power Requirements         Power Input         PwR1: 12 ~ 48VDC in 3-pin Terminal Block         PWR2: 12 ~ 48VDC in power jack         Reverse Polarity Protection         Present at terminal block         Power Consumption         4 Watts MAX         Software Utility         DS-Tool for Windows NT/2000/XP/ 2003/VIST Device discovery                                                                                                    |                  |  |
| Serial TX / RX LEDS:         Red: Serial port is receiving data         Green: Serial port is transmitting data.         Power Requirements         Power Input         Power Input         PWR1: 12 ~ 48VDC in 3-pin Terminal Block         PWR2: 12 ~ 48VDC in power jack         Reverse Polarity Protection         Power Consumption         4 Watts MAX         Software Utility         DS-Tool for Windows NT/2000/XP/ 2003/VIST Device discovery                                                                                                    |                  |  |
| Red: Serial port is receiving data         Green: Serial port is transmitting data.         Power Requirements         Power Input       PWR1: 12 ~ 48VDC in 3-pin Terminal Block         PWR2: 12 ~ 48VDC in power jack         Reverse Polarity Protection       Present at terminal block         Power Consumption       4 Watts MAX         Software Utility       DS-Tool for Windows NT/2000/XP/ 2003/VIST Device discovery                                                                                                    |                  |  |
| Green: Serial port is transmitting data.         Power Requirements         Power Input       PWR1: 12 ~ 48VDC in 3-pin Terminal Block         PWR2: 12 ~ 48VDC in power jack         Reverse Polarity Protection         Present at terminal block         Power Consumption         4 Watts MAX         Software Utility         DS-Tool for Windows NT/2000/XP/ 2003/VIST Device discovery                                                                                                    |                  |  |
| Power Requirements         Power Input       PWR1: 12 ~ 48VDC in 3-pin Terminal Block         PWR2: 12 ~ 48VDC in power jack         Reverse Polarity Protection       Present at terminal block         Power Consumption       4 Watts MAX         Software Utility       DS-Tool for Windows NT/2000/XP/ 2003/VIST Device discovery                                                                                                    |                  |  |
| Power Input       PWR1: 12 ~ 48VDC in 3-pin Terminal Block         PWR2: 12 ~ 48VDC in power jack         Reverse Polarity Protection         Present at terminal block         Power Consumption         4 Watts MAX         Software Utility         DS-Tool for Windows NT/2000/XP/ 2003/VIST         Device discovery                                                                                                    |                  |  |
| Power Input       PWR2: 12 ~ 48VDC in power jack         Reverse Polarity Protection       Present at terminal block         Power Consumption       4 Watts MAX         Software Utility       DS-Tool for Windows NT/2000/XP/ 2003/VIST Device discovery                                                                                                    |                  |  |
| PWR2: 12 ~ 48VDC in power jack         Reverse Polarity Protection         Present at terminal block         Power Consumption         4 Watts MAX         Software Utility         DS-Tool for Windows NT/2000/XP/ 2003/VIST         Device discovery                                                                                                    |                  |  |
| Power Consumption       4 Watts MAX         Software Utility       DS-Tool for Windows NT/2000/XP/ 2003/VIST Device discovery                                                                                                    |                  |  |
| Software Utility DS-Tool for Windows NT/2000/XP/ 2003/VIST Device discovery                                                                                                    |                  |  |
| DS-Tool for Windows NT/2000/XP/ 2003/VIST<br>Device discovery                                                                                                    |                  |  |
| Device discovery                                                                                                    | Software Utility |  |
|                                                                                                    | A which include  |  |
| Auto ID remort                                                                                                    |                  |  |
| Auto IP report                                                                                                    |                  |  |
| Device setting (run-time change, no rebooting)                                                                                                    |                  |  |
| Utility Access control list                                                                                                    |                  |  |
| Group setting                                                                                                    |                  |  |
| Device monitoring                                                                                                    |                  |  |
| Serial port monitoring                                                                                                    |                  |  |
| Log info                                                                                                    |                  |  |
| Group Firmware update                                                                                                    |                  |  |
| Virtual Com / TCP Server / TCP Client / UDP /Se                                                                                                    | rial Tunnel      |  |
| TCP Alive Check Timeout                                                                                                    |                  |  |
| Serial Mode Inactivity Timeout                                                                                                    |                  |  |
| Delimiter for Data Packing                                                                                                    |                  |  |
| Force TX Timeout for Data Packing                                                                                                    |                  |  |
| Multiple Link 5 Hosts simultaneous connection: Virtual Com /                                                                                                    |                  |  |

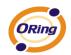

|                       | TCP server / TCP Client / UDP                       |  |
|-----------------------|-----------------------------------------------------|--|
|                       |                                                     |  |
| VCOM Driver           | Windows NT/2000/XP/2003/VISTA                       |  |
| Configuration         | Web HTTPS console, SSH console, DS-Tool for Windows |  |
|                       | NT/2000/XP/VISTA                                    |  |
| Environmental         |                                                     |  |
| Operating Temperature | -10 to 60°C (14 to 140°F)                           |  |
| Operating Humidity    | 5% to 95%(Non-condensing)                           |  |
| Storage Temperature   | -40 to 85°C (-40 to 185°F)                          |  |
| Mechanical            |                                                     |  |
| Dimensions(W x D x H) | 72mm(W)x125mm(D)x31mm(H)                            |  |
| Casing                | IP-30 protection                                    |  |
| Regulatory Approvals  |                                                     |  |
| Shock                 | IEC 60068-2-27                                      |  |
| Free Fall             | IEC 60068-2-32                                      |  |
| Vibration             | IEC 60068-2-6                                       |  |
| EMI                   | FCC Part 15, CISPR (EN55022) class A                |  |
|                       | EN61000-4-2 (ESD), EN61000-4-3 (RS),                |  |
| EMS                   | EN61000-4-4 (EFT),                                  |  |
|                       | EN61000-4-5 (Surge)                                 |  |
|                       | EN61000-4-6 (CS)                                    |  |
| Warranty              | 5 years                                             |  |